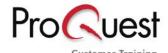

# Safari Search Tips

## **Quick Facts:**

KEYWORD SEARCH searches in the full text of all available books

If you enter **more than one keyword** your terms will be combined using the Proximity operator **NEAR**.

**NEAR** will search for your keywords appearing in one paragraph or in related segments of a section like a bullet-pointed list.

SPECIAL CHARACTERS are treated as normal letters:

Eg. Net::LDAP is treated as one keyword by Safari

SAFARI ins **not case sensitive**, you could also type: net::ldap

Limit your search to **HTML-Codes**, **eg Codefragments** only: tick the box **Code fragments only** below the search box.

**RESULTS LIST:** View your results sorted by **book title** (lists the book with the most relevant hits first) or by **section** (lists the section with the most relevant hits fist. One book can appear at different places in the list).

**Change** the order of the results from most relevant first to eg. Book title (alphabetically), publisher or publication date by clicking on the arrows in the related column in the header row.

NAVIGATE from the full text view of a book section back using the Safari-buttons "Back to results list"

## Where to Search?

### **Browse lists**

- Click on >View all titles< below the Browse Categories-bar to browse all books by title</p>
- Click on a category to browse a list of books assigned to a certain subject like >Mark up languages<</p>
  - O Click on the + to open a list of sub-categories
  - A book can be assigned to three categories

### (Quick-)Search box

- Run a general keyword search in the full text of Safari IT-books
- NOTE: Th header >My Books< above the search box indicates that you will search all books your institution subscribes to. In case the header offers the option >All Books< too, you can decide to search all books Safari offers, by selecting this option, or to limit the search to >My Books< only. NOTE: You won't have full text access to results in books you don't have a subscription for.</p>

#### **Features**

Operators

You can combine more than one term within the search field box using operators

NOTE: Operators must be typed in capital letters

Entering terms without any operators
Eg: mode\_perl apache configuration will find all sections containing the words mode\_perl, apache and configuration in one paragraph

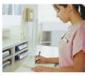

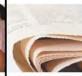

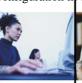

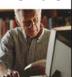

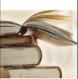

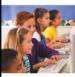

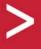

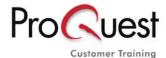

www.proquest.co.uk/training

Boolean - AND, OR

Eg. **java AND beans** finds books containing both words Eg. dos **OR xdos** finds works with both dos and xdos as well as either dos or xdos

**Phrase Searching** 

Use double quotation marks to perform an exact phrase search

Eg. "apache configuration" will find only sections and books that contain the exact phrase: apache followed directly by configuration

**NOTE**: You can build a search combining **different operators**: Eg. mode\_perl "apache configuration" will find all sections containing the word mode\_perl and the exact phrase apache configuration in one pharagraph

## **Truncation**

You can use truncation to search on the stem of a word rather than the full form, when you want to search for variables. The truncation symbol is an asterisk \* Eg. **prox\*** will find proxy, proxies, etc.

#### Advanced Search

#### **Features**

- Don't type operators into your search box. To combine your search terms click the tic-boxes:
  - >with all of these words< to search all words in a paragraph
  - >with exactly these words< to search for a phrase
  - >with at least one of these words< to search with an OR-opeartor
- Build and precise your search by combining different fields of the search interface
- searching your keywords in defined parts of the text:
  - Click on the tic-boxes in the second yellow bar to define in which part of the text you would like to search: section title, "tips-and-how-to"-sections of a book, Code fragements, the whole text
- If you enter multiple search terms across different fields the seach fields will be combined using the Boolean operator AND
- Use the **Reset** button below the search fields to clear your search

#### Results

- You can choose between two different views of your results' list: View by Book and View by section
- Both lists will be sorted by relevance: The book or section in which the most relevant hits were found will be at the top of the list
- View by section provides you with a short abstract of the section's content
- Change the order of the results from most relevant first to eg. Book title (alphabetically), or publication date by clicking on the arrows in the related column in the header row.

## **Full Text Display**

- You can link between related chapters, sections and paragraphs or out of the database to quoted websites: Links are underlined and light blue
- To access the previous or next section of the current section displayed click on the >previous< and >next< buttons at the right top of the screen.
- Emailing a section will provide the recipient with a URL linking directly into the section. To access the section you must be in an institution with a subscription to Safari and this same book.

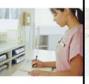

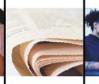

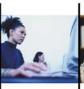

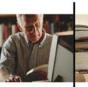

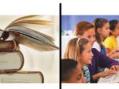

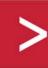